**PASSO A PASSO PARA EMISSÃO DO DAE (Documento de Arrecadação Estadual)**

Acessar o portal do servidor [www.portaldoservidor.mg.gov.br](http://www.portaldoservidor.mg.gov.br/)

Clicar em *Todos os Serviços*

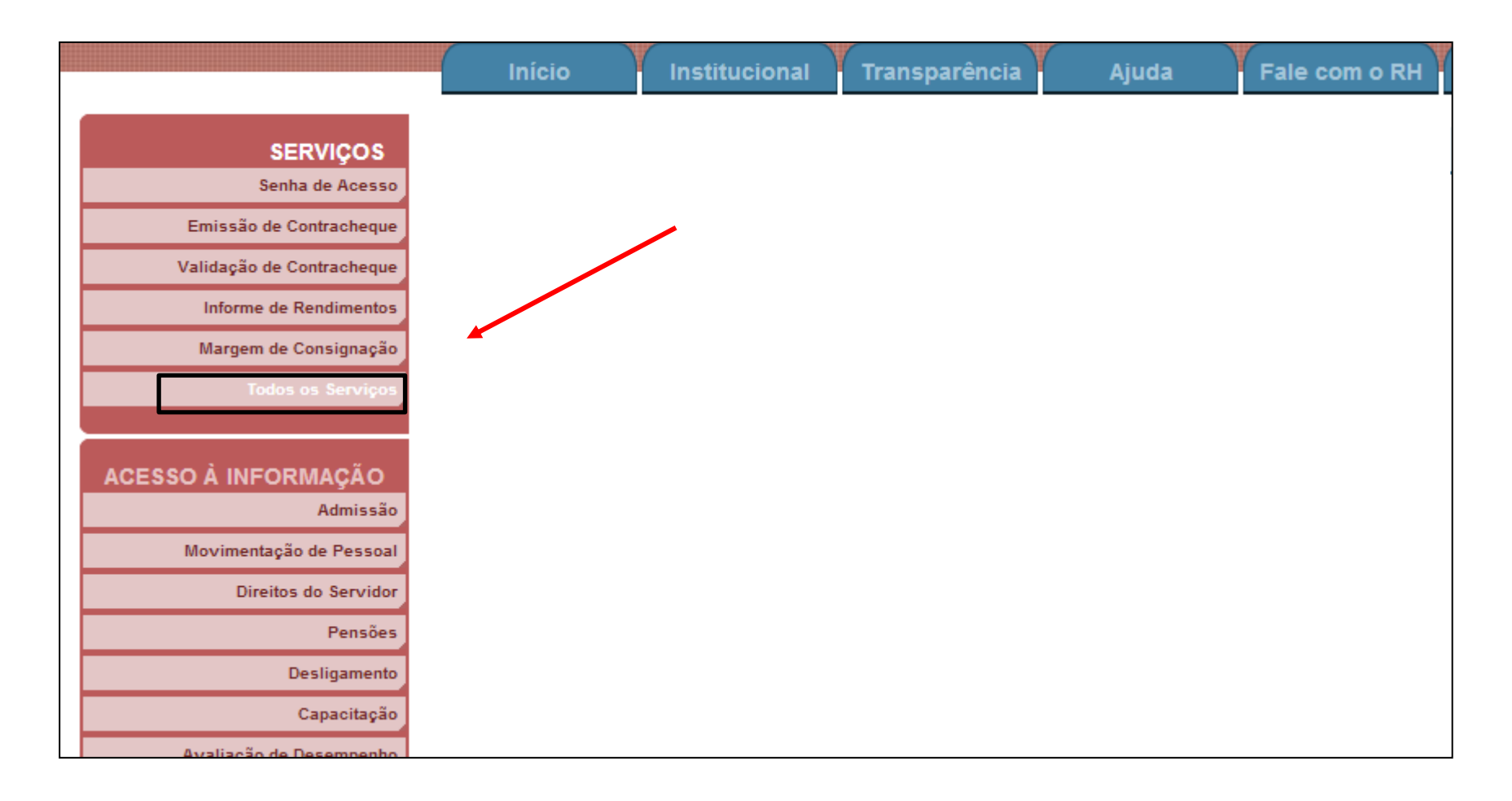

## Clicar em *Emissão do DAE Previdenciário*

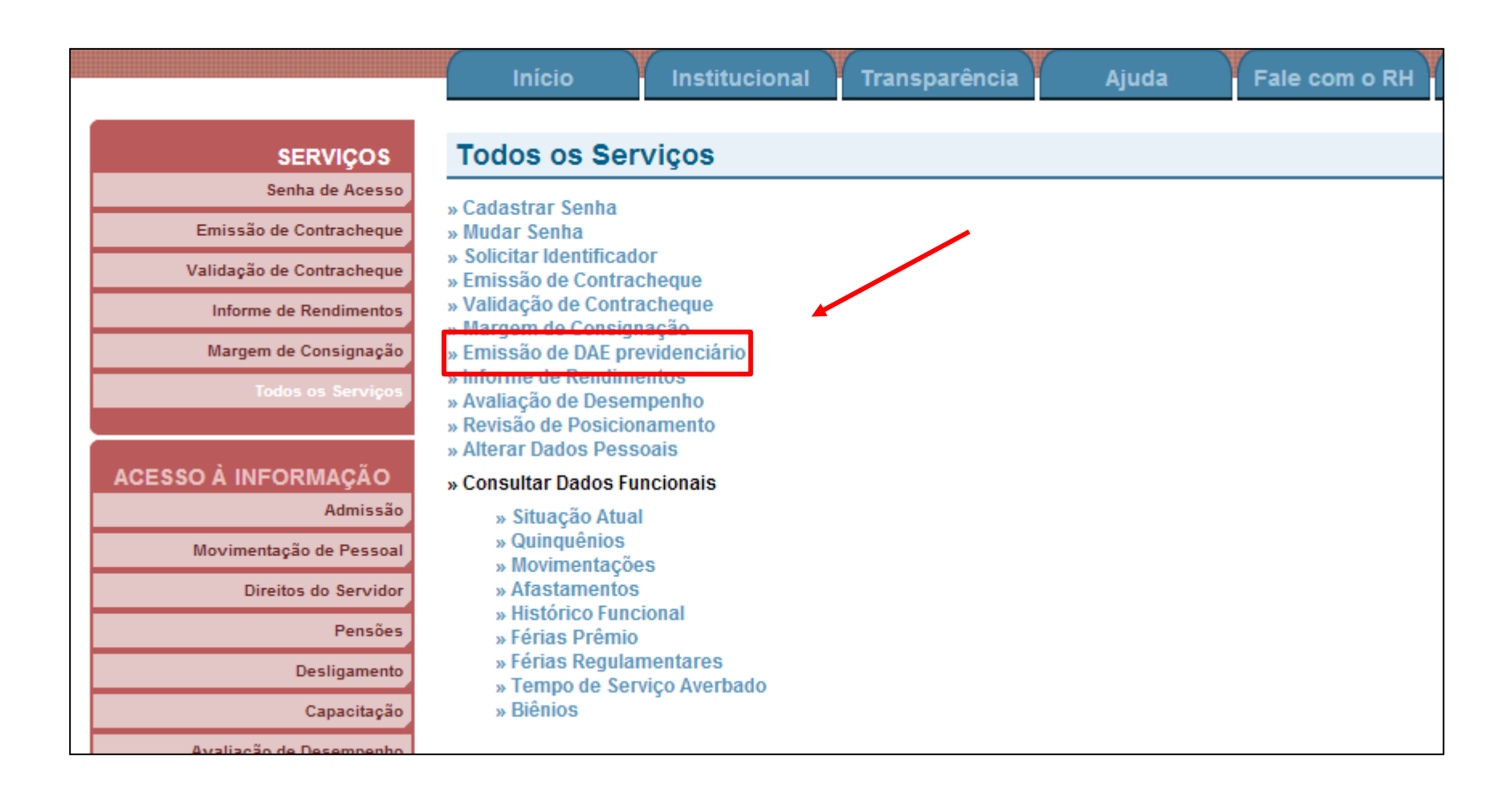

- $\checkmark$  Preencher os dados solicitados
- $\checkmark$  Clicar em Entrar

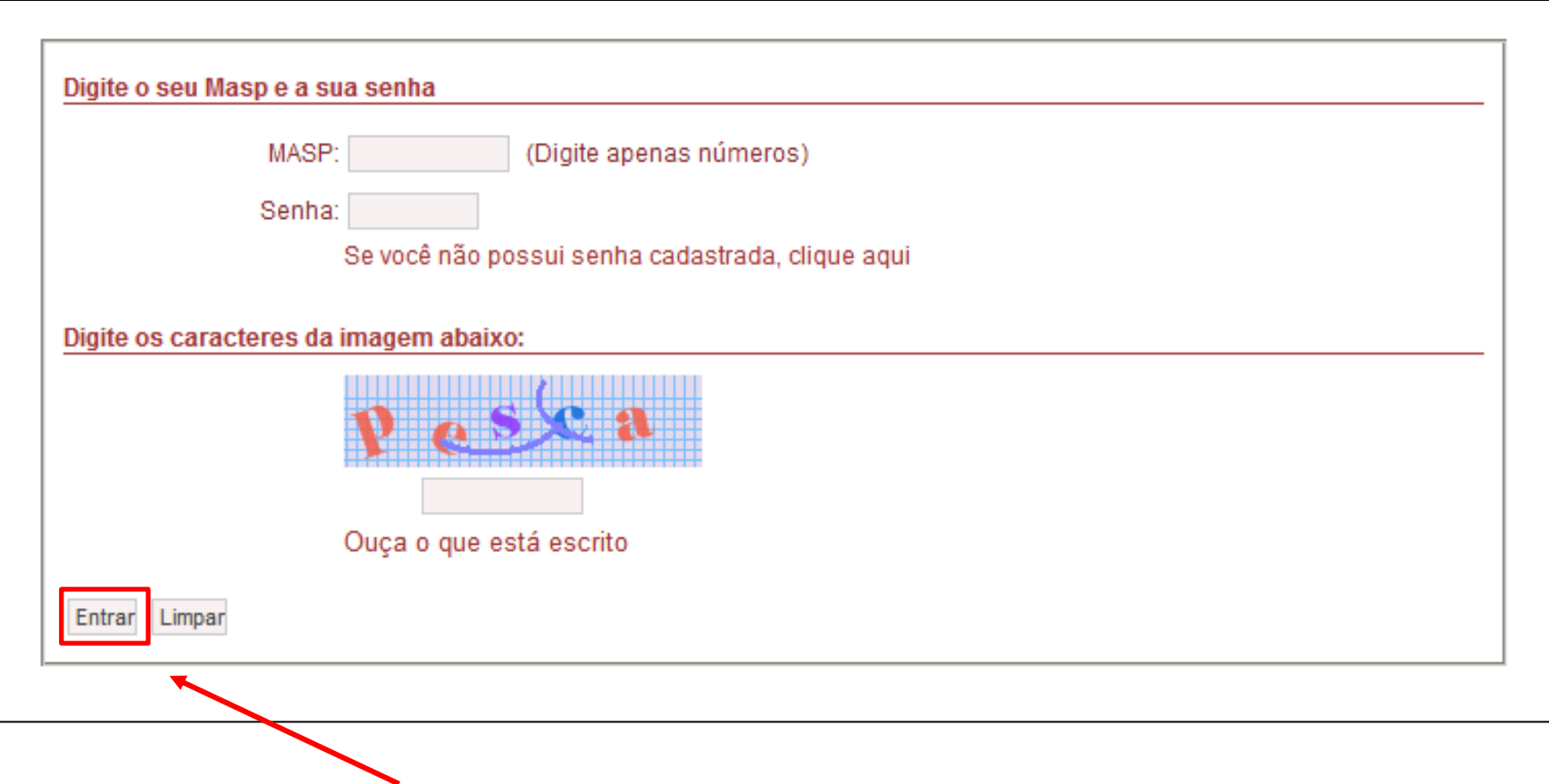

√ Caso o usuário tenha mais de uma admissão, selecione a admissão desejada

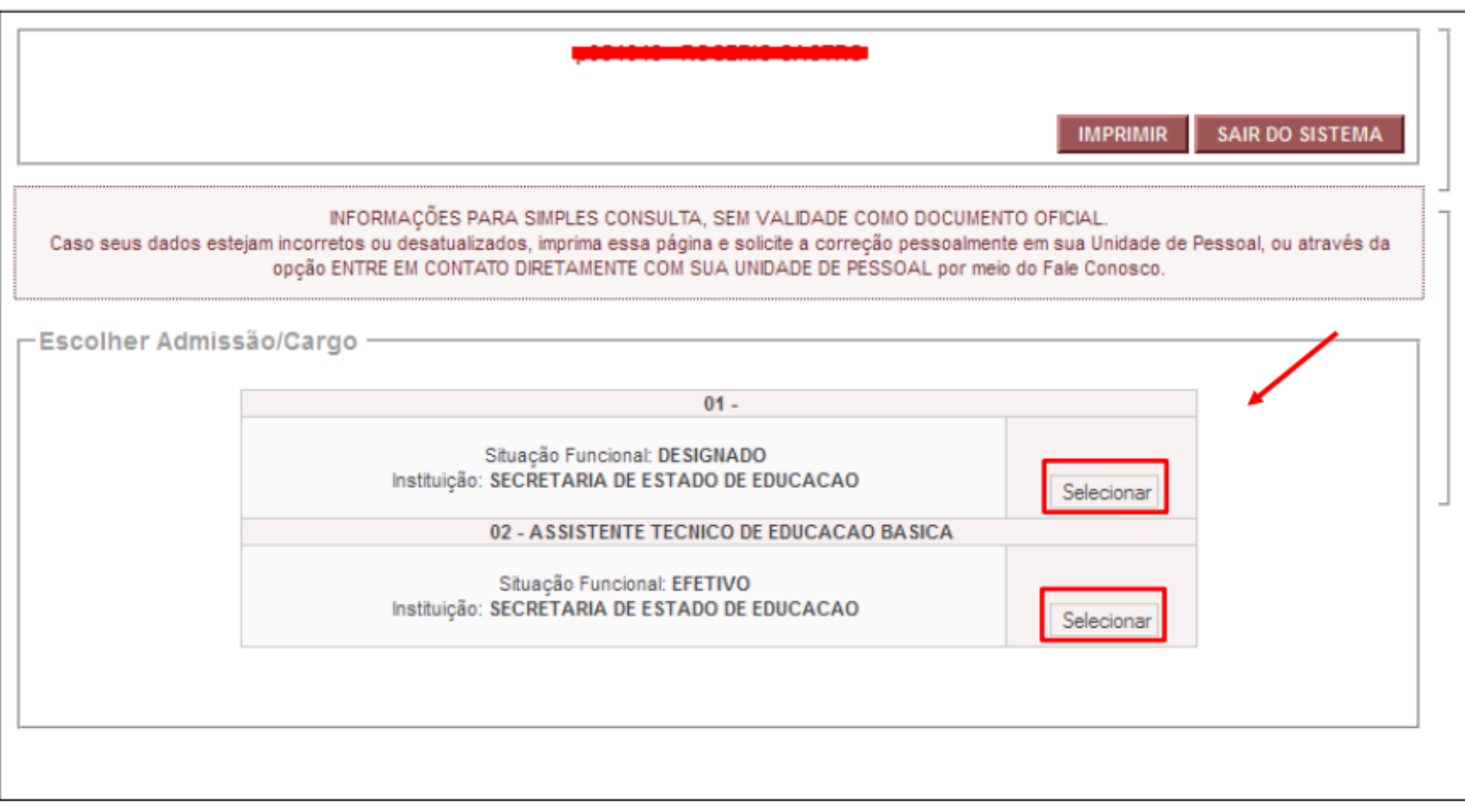

 $\checkmark$  Selecione o período desejado para emissão do DAE

Em seguida clicar em *Consultar*

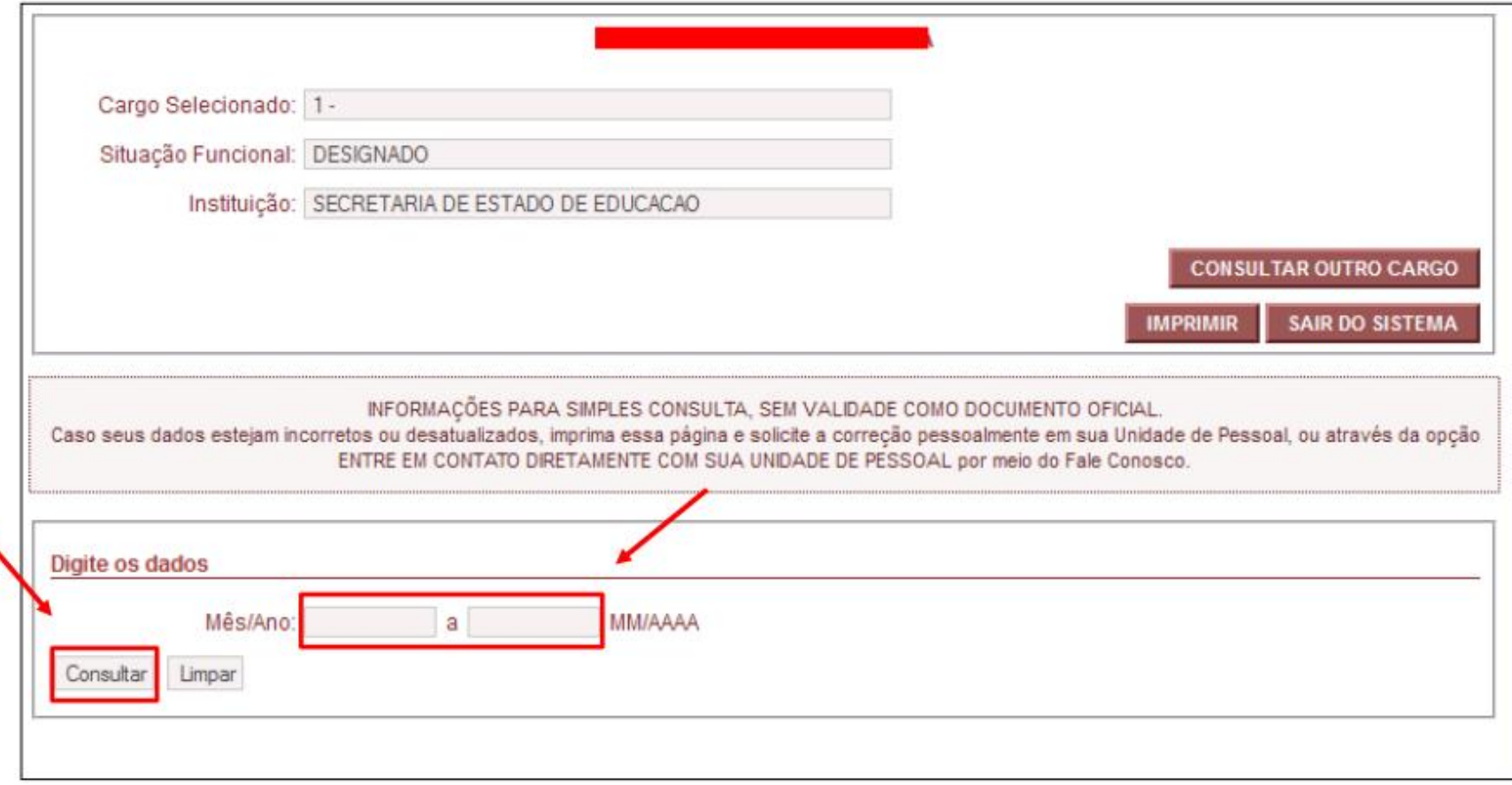

 $\checkmark$  Serão listados os DAE'S de contribuição previdenciária ainda não quitados

Para imprimir, basta clicar em *Selecionar* no DAE desejado

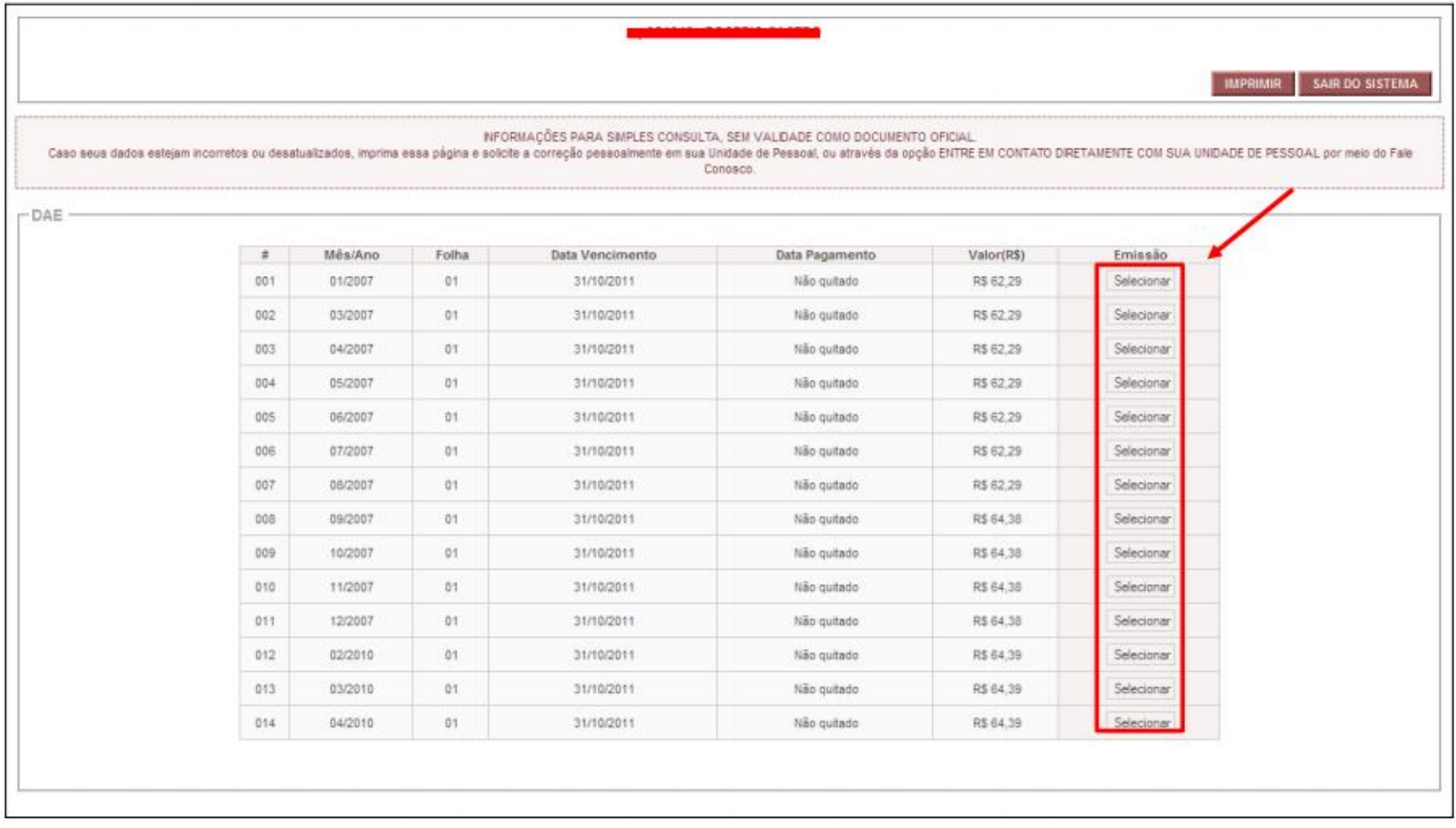

 $\checkmark$  O DAE será aberto em uma nova janela

Clique em *Imprimir* ou se preferir utilize o atalho do teclado Ctrl + P

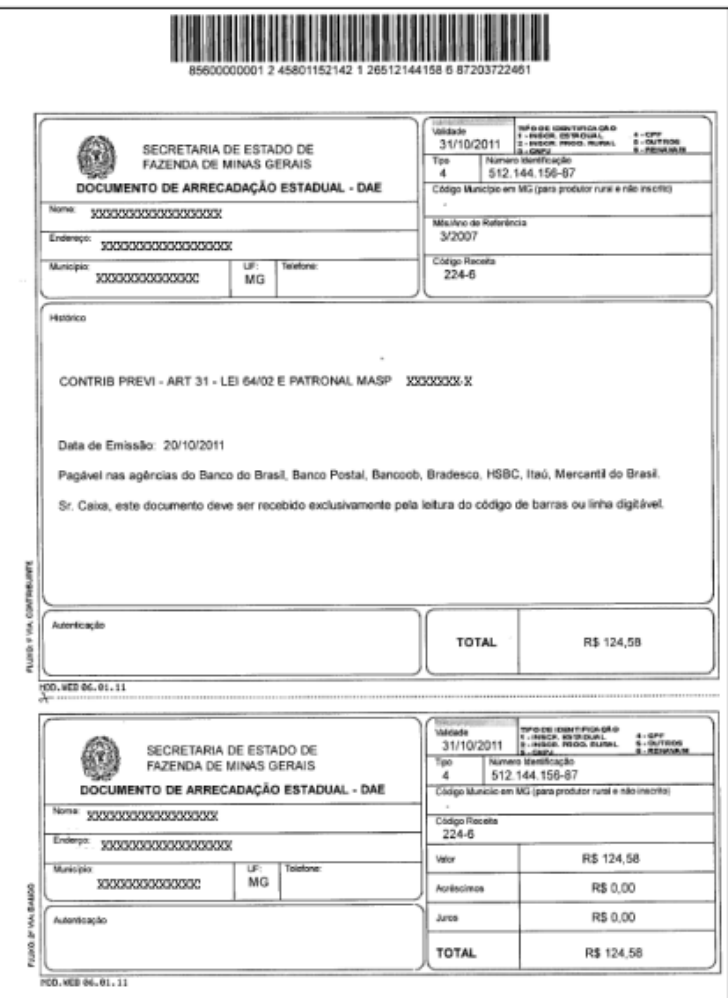